## **biblioBE.ch**

Commission des bibliothèques du canton de Berne

### **Comment actualiser la page de votre bibliothèque ?**

**1) Cliquez sur « Login » (tout en bas sur la page, dans la partie verte)**

biblioBE.ch Contact Plan du site Login

**2) Connectez-vous en indiquant votre nom d'utilisateur et votre mot de passe.**

En cas de questions ou de problèmes, vous pouvez vous adresser à la Déléguée aux bibliothèques (031 / 633 85 84 ou [support@bibliobe.ch\)](mailto:support@bibliobe.ch)

### **3) A la page « Mon profil », cliquez sur « Bibliothèque ».**

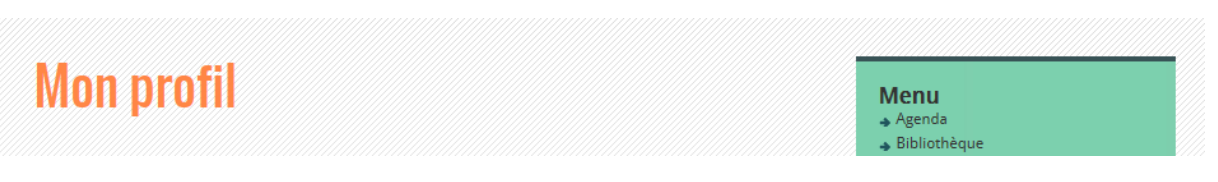

**4) Si vous êtes enregistré en tant qu'administrateur de plusieurs bibliothèques, sélectionnez d'abord la bibliothèque souhaitée.**

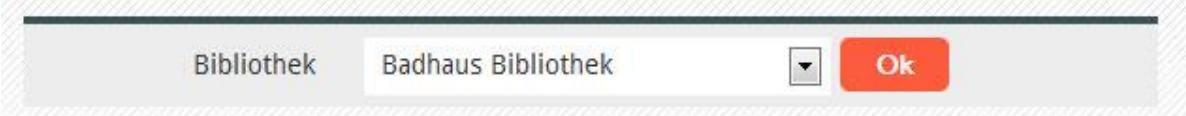

#### **5) Remplissez la fiche en complétant, si possible, tous les champs.**

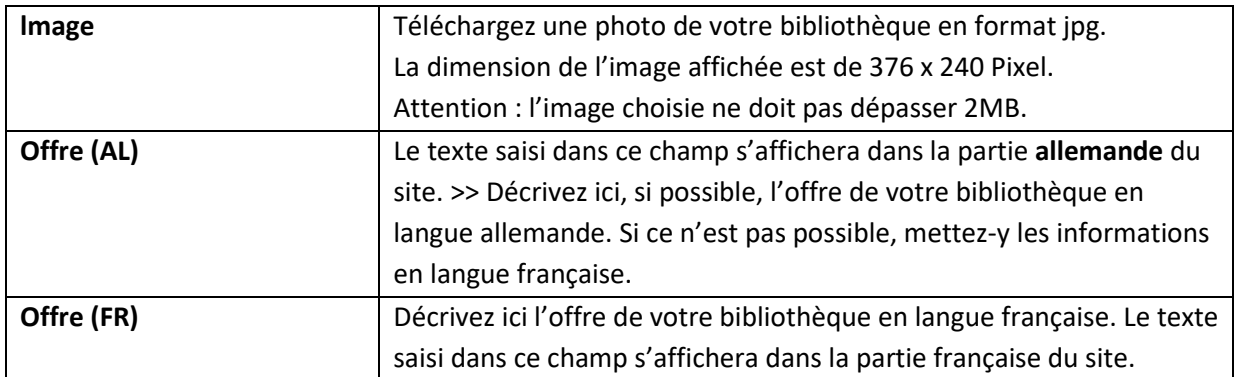

# **biblioBE.ch**

Commission des bibliothèques du canton de Berne

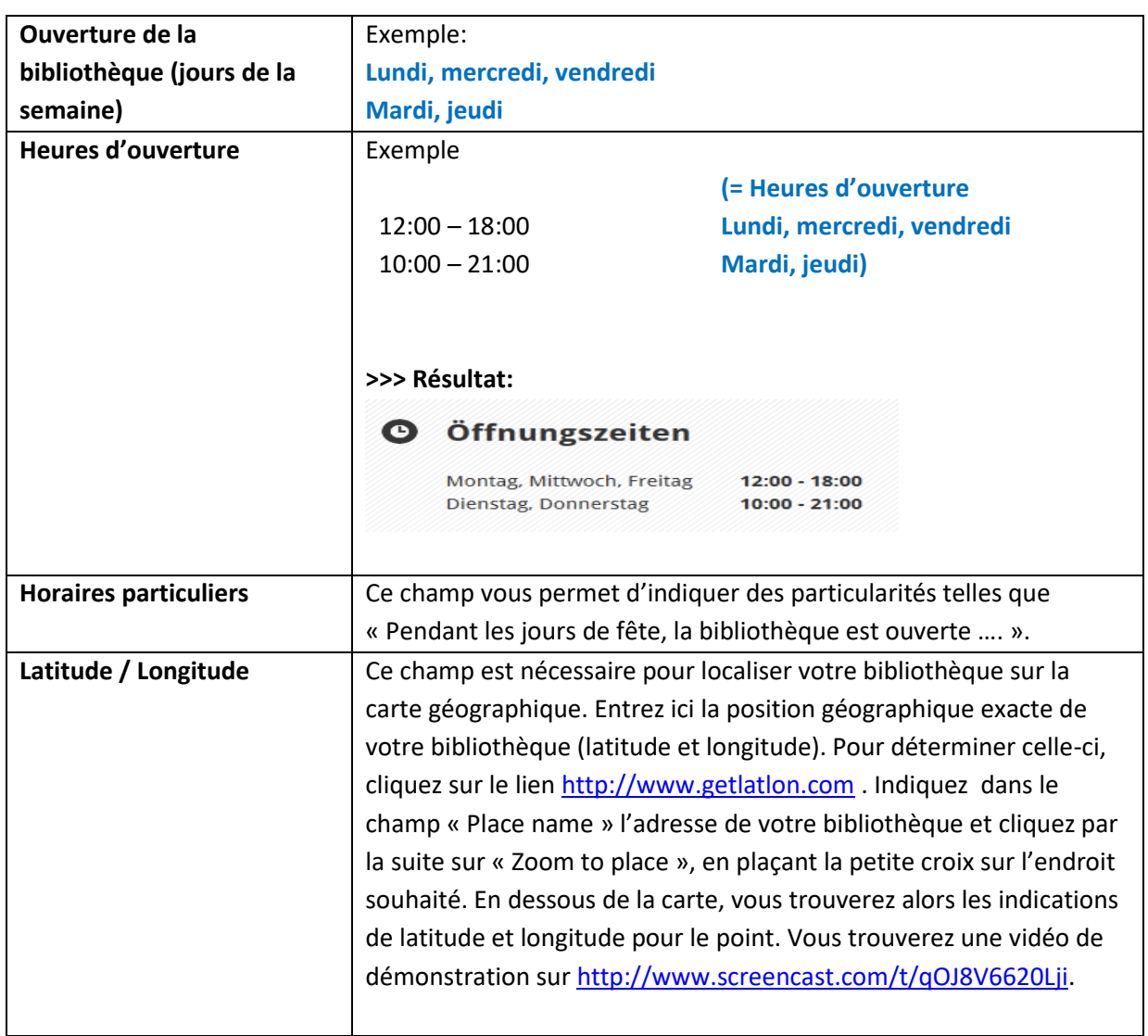

**Les informations saisies dans les champs suivants ne sont destinées qu'à l'usage interne et ne paraîtront pas sur les pages accessibles au public :**

- **Langue**
- **Logiciel de bibliothèque**
- **Commune politique**
- **District**
- **Autorité légale**